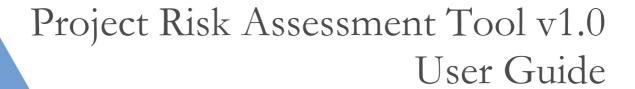

PREPARED BY QUEENSLAND TREASURY CORPORATION

MAY 2015

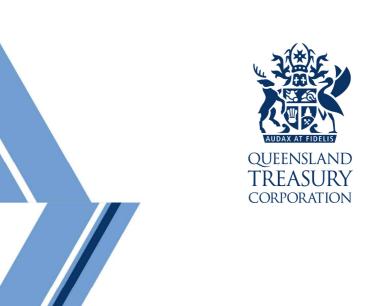

## **Executive summary**

QTC's Project Risk Assessment Tool (Tool) is designed to assist Queensland local governments with performing a risk assessment on a project. The Tool allows Users to enter general information about the project, then specify project options and input the estimated budget and contingency (if applicable) for each option. Users can then perform a risk assessment on each option. The Tool presents project risks in a:

- high-level report that compares the risk profile of each option
- high-level report that summarises the risks for one project option (Feasibility stage only)
- detailed table that shows the assessment of each risk, and
- graph that shows the risk profile of each option.

The Tool is designed to be used as part of the Pre-feasibility and Feasibility stages of the Project Decision Framework and will assist with:

- assessing the riskiness of different project options
- comparing the risk profiles of different project options
- developing a business case to support an investment decision, and
- informing the decision-making process of whether to proceed with a project.

# Table of contents

| 1   | Overvi  | ew                                                      | 3  |
|-----|---------|---------------------------------------------------------|----|
| 2   | Getting | g started                                               | 4  |
|     | 2.1 Us  | sing the Tool                                           | 4  |
|     | 2.1     | 1.1 Step 1: Saving the file to your directory           | 4  |
|     | Fro     | om QTC Connect                                          | 4  |
|     | Fro     | om an email                                             | 4  |
|     | Fro     | om a USB                                                | 4  |
|     | 2.1     | 1.2 Step 2: Open the file                               | 5  |
|     | 2.1     | 1.3 Step 3: Enable editing and macros                   | 5  |
|     | 2.1     | 1.4 Step 4: Set all calculations to automatic           | 6  |
|     | 2.2 Us  | ser functions                                           | 6  |
|     | 2.2     | 2.1 Worksheet header                                    | 6  |
|     | 2.2     | 2.2 Legend                                              | 6  |
|     | 2.2     | 2.3 The index (Pf-Index and F-Index sheets)             | 7  |
| 3   | Method  | dology                                                  | 8  |
|     | 3.1 Ali | gnment with risk management policies                    | 8  |
| 4   | Setup - | - Definitions sheet                                     | 9  |
|     | 4.1 Ris | sk assessment dashboard                                 | 9  |
|     | 4.2 Ex  | ample risk categorisation                               | 11 |
|     | 4.3 Ex  | ample mitigation categories                             | 11 |
| 5   | Pre-fea | asibility inputs and risk assessment                    | 12 |
|     | 5.1 Ge  | eneral information – Pf-GenInfo sheet                   | 12 |
|     | 5.2 Ris | sk assessment – Pf-RiskAssessment sheet                 | 12 |
| 6   | Feasib  | ility inputs and risk assessment                        | 15 |
|     | 6.1 Ge  | eneral information – F-GenInfo sheet                    | 15 |
|     | 6.2 Ris | sk assessment – F-RiskAssessment sheet                  | 16 |
| 7   | Output  | S                                                       | 19 |
|     | 7.1 Op  | otions comparison and option summary reports            | 19 |
|     | -       | sk register (Pf-RiskRegister and F-RiskRegister sheets) | 20 |
|     |         | sk profile (Pf-RiskProfile and F-RiskProfile sheets)    | 20 |
| App | endix A | : Example risk categorisation                           | 22 |

## 1 Overview

The Tool is designed to assist Queensland local governments to perform a risk assessment on a project. The Tool creates easy-to-understand reports that enable decision makers to evaluate the risk of different project options. The Tool is designed to be used as part of Queensland Treasury Corporation's Project Decision Framework (PDF).

The Tool is organised into three major sections:

- 1. Setup (for aligning the Tool with your organisation's risk management policy)
- 2. Pre-Feasibility (for performing a risk assessment at the Pre-feasibility stage)
- 3. Feasibility (for performing a risk assessment at the Feasibility stage)

It is important to note that the accuracy of the Tool and its outputs are determined significantly by the accuracy and completeness of the information entered by the User. All input fields are shaded yellow. The Tool has been password protected to ensure the integrity of the Tool is maintained.

The latest version of the Tool and all resources to assist Users with operating it are available on QTC Connect. These can be easily accessed via our website (<a href="www.qtc.com.au">www.qtc.com.au</a>). Login to QTC Connect and the suite of resources are located under Tools > Project Risk Assessment Tool.

The sections below outline how to operate the Tool. If you require further assistance with using the Tool, please contact your QTC Account Manager.

## 2 Getting started

The Tool has been developed in Microsoft Excel 2010. We highly recommend that the Tool be used in this version of Excel as limitations have been identified when opening the Tool in previous versions. QTC does not guarantee that the Tool is backwards compatible.

The Tool is around 2MB in size. The Tool has been saved with the extension '.xlsb' which is a more efficient format when working with large files. It helps to reduce the size of the file and improve the speed.

The Tool uses a number of Microsoft Excel settings which may not be set by default on your system. Follow the steps below to start using the Tool, noting that in most cases the Tool will be downloaded from QTC's website, received via email or on a USB.

### 2.1 Using the Tool

#### 2.1.1 Step 1: Saving the file to your directory

#### From QTC Connect

- 1. Using your internet browser, navigate to <a href="www.qtc.com.au">www.qtc.com.au</a> and follow the links on the right to login to QTC Connect. If you do not already have a username and password set up for QTC Connect, please discuss this with your Account Manager.
- 2. Once logged in, select Tools from the top navigation bar.

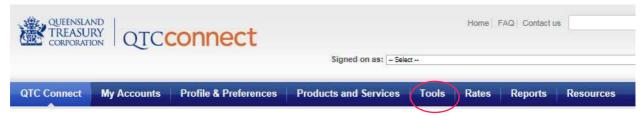

- 3. Select Project Risk Assessment Tool from the menu bar on the left.
- 4. Click on the button to download the Project Risk Assessment Tool
- 5. Navigate to the desired folder and save.

#### From an email

To save the Tool from an email, right mouse click on the attached file included in the email and select 'Save as...'. Then navigate to the desired folder and save.

#### From a USB

To save the Tool from a USB, open the computer drive that contains the USB (it may be shown as a 'removable disk'). Right mouse click on the file saved to the USB and select 'Copy'. Navigate to the desired folder, right mouse click inside the folder and select 'Paste'.

#### 2.1.2 Step 2: Open the file

Open windows explorer and find the file in the directory where you saved it. Double click on the file to open it.

#### 2.1.3 Step 3: Enable editing and macros

When you open the file you may see a yellow bar at the top of the screen which includes one of the following notifications: 'This file originated from an Internet location and might be unsafe' or 'Security Warning Macros have been disabled'. In each respective case, simply click on the respective 'Enable Editing' or 'Enable Content' button provided. This will ensure the tool can be used as intended and that macros are enabled.

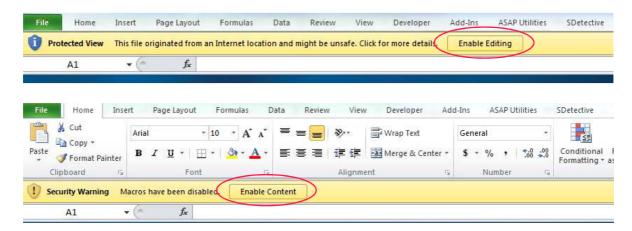

**Note:** there are different levels of macro security within Microsoft Office products. These instructions assume that macro settings have been set to 'Disable all macros with notification' which is the most common setting. You can view your setting by navigating to File > Options > Trust Centre. Click on 'Trust Centre Settings...' then 'Macro Settings' to view the selection.

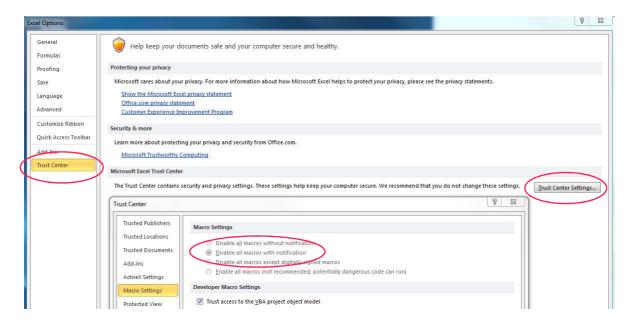

#### 2.1.4 Step 4: Set all calculations to automatic

Select File > Options > Formulas > Workbook Calculations and click on 'Automatic' in the workbook calculation section.

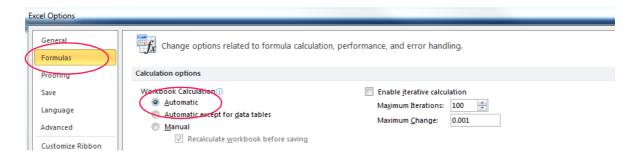

#### 2.2 User functions

There is a number of usability features that assist Users to populate inputs correctly and navigate around the Tool.

#### 2.2.1 Worksheet header

The header of some worksheets contains hyperlinks that help the User navigate between the Definitions sheet, Index sheet and Risk Assessment sheets. To go to the desired sheet, simply click the icon.

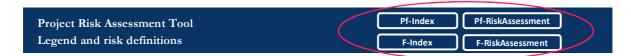

#### 2.2.2 Legend

A copy of the cell formatting used consistently in the Tool has been reproduced below.

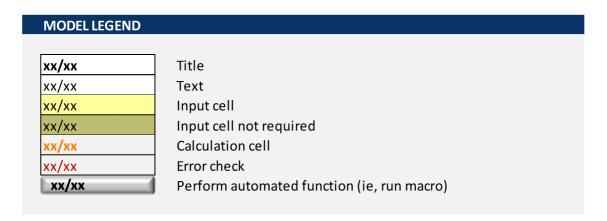

#### 2.2.3 The index (Pf-Index and F-Index sheets)

The Pf-Index and F-Index sheets provide an overview of the process involved in inputting the correct information and interpreting the reports. Each worksheet lists the tasks required at each stage of the risk assessment and provides a hyperlink to the appropriate worksheet.

| INSTRUCTIO | ONS                |                                                                 |
|------------|--------------------|-----------------------------------------------------------------|
| STAGE      | HYPERLINK TO SHEET | TASK                                                            |
| Inputs     | Pf-GenInfo         | Identify the project and describe its purpose including the des |
| mputs      | <u>11-Geninio</u>  | Name and describe each project option. Describe the type of a   |

These worksheets are designed to be used as a prompt for experienced users of the Tool. First-time users should follow the process outlined in the following sections of the User Guide.

## 3 Methodology

In a project context, risk can be defined as anything that may cause the actual project outcome to differ from the expected project outcome. The degree of uncertainty of outcome depends on two factors: the likelihood of the risk occurring and the potential consequences if it did occur. Given the capacity of likelihood and potential consequence to capture uncertainty, the Tool uses these characteristics to assign a 'rating' to each risk.

The Tool uses clear definitions of likelihood and consequence to ensure risks are rated consistently across options and projects. This allows Users to compare the risk profiles of different options within a project. The likelihood of a risk occurring is classified using a probability-based definition, timing-based definition or descriptive definition. The potential consequence if the risk did occur is classified using financial consequences, reputational consequences, environmental consequences or health and safety consequences.

Risks arise from many different sources. For this reason, similar risks are grouped into one of five categories for reporting purposes: technical, economic, commercial, organisational or political (see Appendix A: for example categorisation of specific risks). This allows users to compare different options according to the spread of risk across categories.

Once option risks have been classified, the Tool gives each option a rating based on its highest risk. For example, if an option has three risks (low, moderate and extreme) the option will be given the rating of its highest risk (extreme).

The risk assessment at the Pre-feasibility stage should only include key risks. This is because the risk assessment should form part of an 'Options Analysis', in which a high-level risk assessment should be sufficient. The Feasibility stage risk assessment should include all risks because this will form part of a 'Business Case' that requires a more detailed risk assessment.

Please see the 'Setup – Definitions sheet' section to align the risk Tool with your organisation's risk management methodology before using the Tool to perform a risk assessment.

## 3.1 Alignment with risk management policies

This Tool is designed exclusively to assist organisations perform effective risk assessments on potential projects. The Tool uses a simple and well-defined framework to classify risks and create easy-to-understand reports that decision-makers will find useful.

This Tool is intended to complement your organisation's risk management policy. At the same time, QTC recognises that it is impossible for this Tool to align perfectly with the myriad of risk management methodologies that are practised. For this reason, the terminology and definitions pre-populated in the Tool should be used as a guide only. Users should align the terminology and definitions used in the Tool with their own organisation's risk management policy (where possible).

## 4 Setup – Definitions sheet

#### 4.1 Risk assessment dashboard

Before the Tool can be used, it must be configured to align with your Council's risk management definitions and methodology using the steps shown below. All of the cells shaded yellow can be adjusted and should be modified to fit within your organisation's risk management strategy.

#### Step 1: Define consequence terminology and classifications

The potential consequences of each risk have been set by default to range from insignificant to catastrophic. However, the Tool will allow the User to redefine the consequence classifications and definitions to align with your Council's risk management policy.

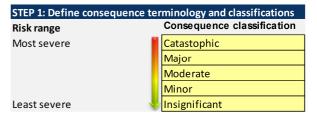

| Financial consequence                                 | Reputational consequence                              |
|-------------------------------------------------------|-------------------------------------------------------|
| Financial impact of more than 70% of project value    | Damage to reputation is beyond repair                 |
| Financial impact of no more than 70% of project value | Substantial long-term damage to reputation            |
| Financial impact of no more than 30% of project value | Substantial short to medium term damage to reputation |
| Financial impact of no more than 10% of project value | Some short term damage to reputation                  |
| Financial impact of no more than 1% of project value  | Minor short term damage to reputation                 |
|                                                       |                                                       |

| Environmental consequence            | Healtha and safety consequence     |
|--------------------------------------|------------------------------------|
| Catastrophic environmental harm      | Multiple employee/community deaths |
| Major long-term environmental harm   | Extensive injuries                 |
| Moderate environmental harm          | Medical treatment required         |
| Minimal long-term environmental harm | First aid required                 |
| No environmental harm                | No injuries                        |

#### Step 2: Define likelihood terminology and classifications

The likelihood of each risk has been set by default to range from rare to almost certain. However, the Tool will allow the User to redefine likelihood terminology and classifications to align with your Council's risk management policy.

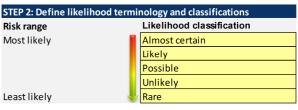

| Probability-based definition                | Timing-based definition                      |
|---------------------------------------------|----------------------------------------------|
| More than 70% chance of occuring            | Is likely to occur more than once every year |
| No more than 70% chance of occuring         | Is likely to occur once every year           |
| No more than 30% chance of occuring         | Is likely to occur once every 5 years        |
| No more than 10% chance of occuring         | Is likely to occur once every 10 years       |
| No more than 1% chance of occuring          | Is unlikely to occur once in 10 years        |
| Descriptive definition                      |                                              |
| Is expected to occur in all circumstances   |                                              |
| Will probably occur in most circumstances   |                                              |
| Might probably occur at some time           |                                              |
| Will probably not occur at any time         |                                              |
| May occur only in exceptional circumstances |                                              |

#### Step 3: Define rating terminology

The rating terminology has been set by default to range from extreme to low. However, the Tool will allow the User to redefine rating terminology to align with your Council's risk management policy. Ensure the first three letters of each rating are unique to the other ratings (eg, ABC is different to ACB, but ABC and ABCD are the same). Otherwise the reports will not be able to differentiate between different ratings.

| STEP 3: Define rating terminology |                       |
|-----------------------------------|-----------------------|
| Risk range                        | Rating classification |
| Highest risk                      | Extreme               |
|                                   | High                  |
|                                   | Moderate              |
| Lowest risk                       | Low                   |

#### Step 4: Define rating classification

The Tool assigns each risk a 'rating' based on the likelihood of occurrence and potential consequences. The User must use the drop-down boxes in the matrix to determine what rating will be assigned to each risk based on its consequence and likelihood.

| STEP 4: Determine rating classi | fication            |          |          |          |          |
|---------------------------------|---------------------|----------|----------|----------|----------|
|                                 | Likelihood classifi | cation   |          |          |          |
| Consequence classification      | Almost certain      | Likely   | Possible | Unlikely | Rare     |
| Catastophic                     | Extreme             | Extreme  | High     | High     | Moderate |
| Major                           | Extreme             | High     | High     | Moderate | Moderate |
| Moderate                        | High                | High     | Moderate | Moderate | Low      |
| Minor                           | High                | Moderate | Moderate | Low      | Low      |
| Insignificant                   | Moderate            | Moderate | Low      | Low      | Low      |

### 4.2 Example risk categorisation

The Tool groups similar risks into one of five categories for reporting purposes: technical, economic, commercial, organisational or political. A guide to assist users to classify risks into one of the categories has been included under the 'Example risk categorisation' section of the Definitions worksheet. These cells are shaded yellow and can be edited as required. Users can categorise risks in accordance with their Council's risk management policy, by adding or reclassifying risks where required.

| Category | Underlying risk         | Low risk     | Extreme risk   |
|----------|-------------------------|--------------|----------------|
| echnical | Project location        | Standard     | New frontier   |
|          | Climate                 | Temperate    | Remote desert  |
|          | Location                | Level/open   | Mountainous    |
|          | Scope definition        | Well defined | Poorly defined |
|          | Existing infrastructure | Reliable     | Non-existent   |
|          | Project complexity      | Simple       | Complex        |
|          | Technology              | Conventional | New/unproven   |
|          | Safety                  | Safe         | Dangerous      |
|          |                         |              |                |
|          |                         |              |                |
|          |                         |              |                |
|          |                         |              |                |
|          |                         |              |                |
| conomic  | Schedule                | Realistic    | Unrealistic    |
|          | Inflation               | Favourable   | Unfavourable   |
|          | Currency                | Single major | Multiple       |
|          |                         |              |                |
|          |                         |              |                |
|          |                         |              |                |

## 4.3 Example mitigation categories

Mitigation strategies can be grouped into one of four categories: preventing the risk; transferring the risk to another party; mitigating the consequences of the risk; or accepting the risk when there is no other alternative. A description of each category is included on the Definitions worksheet. These definitions will be important when performing a risk assessment and classifying the mitigation strategy assigned to each risk.

| EXAMPLE MITIGATI  | ON CATEGORIES                                                                                                    |
|-------------------|----------------------------------------------------------------------------------------------------|
| Strategy          | Description                                                                                                    |
| Risk prevention   | Adopting measures to eliminate the source of risk or substantially reduce the likelihood of loss from their occurance.   |
| Risk transfer     | Shifting the risk to another party who bears the consequences if the risk eventuates.                                    |
| Impact mitigation | Adopting measures to minimise the consequence of the risk.                                                               |
| Risk acceptance   | Occurs when risks cannot be avoided or transferred, or the cost of doing so is prohibitive. Risk mitigation measures sho |

These classifications are reported in the Pf-RiskRegister and F-RiskRegister sheets and will help decision-makers assess whether the mitigation strategy applied to each risk is appropriate.

## 5 Pre-feasibility inputs and risk assessment

#### 5.1 General information – Pf-GenInfo sheet

#### Step 1: Input general project information

Enter general information about the project including its name, any identification numbers and important contacts. Input the project purpose and any comments relating how the risk assessment was conducted (eg, by conducting a risk workshop).

| STEP 1: Input general | project information                              |                                       |                                                                      |
|-----------------------|--------------------------------------------------|---------------------------------------|----------------------------------------------------------------------|
| Project name          | Water Treatment Plant                            | 1                                     |                                                                      |
| Reference             |                                                  |                                       |                                                                      |
| Project stage         | Pre-feasibility                                  |                                       |                                                                      |
|                       |                                                  | _                                     |                                                                      |
| Primary contact       | Aaron Walker                                     |                                       |                                                                      |
| <b>Business Unit</b>  | Engineering services                             |                                       |                                                                      |
| Project Sponsor       | Bill Jenkins                                     |                                       |                                                                      |
|                       |                                                  | -                                     |                                                                      |
| Project purpose (incl | . This project is addressing the need to improve | water treatment services the Counc    | cil provides to the community. Council intends to continue to pro    |
| desired outcome)      | to consumers. This is a Net Present Value proje  | ect, but non-financial issues must al | so be considered.                                                    |
|                       |                                                  |                                       |                                                                      |
| General comments      | The existing water treatment plant will not be   | able to cope with demand increase     | s attributable to population growth over the next five years. Action |
|                       | can service the community's requirements for     | water and waste water services.       |                                                                      |
|                       |                                                  |                                       |                                                                      |

#### Step 2: Input project options

Enter specific information about each option including the option name and include a short description.

| STEP 2: Input projec | t options    |                                   |
|----------------------|--------------|-----------------------------------|
| Option number        | Name         | Description                       |
|                      |              |                                   |
| Option 1             | Status quo   | This is the 'do nothing' scenario |
| Option 2             | New building | Build a new building              |

#### Step 3: Input option budget

Enter the estimated budget of each option.

| STEP 3: Input option | budget  |
|----------------------|---------|
| Estimated budget     |         |
|                      |         |
|                      |         |
| \$                   | 100,000 |

#### Step 3: Determine option contingency

Assign a contingency for each option. The Tool allows Users to enter a contingency for each individual risk. The 'Contingency based on risk assessment' column automatically calculates the sum of all the contingencies for risks that apply to that option (based on the User's risk assessment). The User can also enter an override value which will be used as the contingency applied for reporting purposes.

| STEP 4: Determine option contingency               |          |    |          |     |       |
|----------------------------------------------------|----------|----|----------|-----|-------|
| Contingency based Contingency override Contingency |          |    | tingency |     |       |
| on risk ass                                        | sessment |    |          | арр | lied  |
| \$                                                 | 2,014    |    |          | \$  | 2,014 |
| \$                                                 | 2,022    | \$ | 2,500    | \$  | 2,500 |

#### 5.2 Risk assessment – Pf-RiskAssessment sheet

Conduct a risk assessment of each option using the steps below.

#### Step 1: Identify key risks

Identify key risks. Describe how these risks are caused, their likelihood and possible effects. Categorise each risk as appropriate (a guide to how risks may be categorised had been placed on the 'Definitions' worksheet).

| Risk               | Description of cause, likelihood and effects                                                                                                    | Category   |
|--------------------|----------------------------------------------------------------------------------------------------|------------|
| Site conditions    | Unanticipated adverse ground conditions are discovered. Would potentially cause additional construction cost and/or time, though similar construction has been undertaken successfully nearby without this issue. | Technical  |
| Contractor failure | Contractor may fail financially or fail to continue to provide services to the required specification.                                                                                                    | Commercial |

#### Step 2: Determine mitigation strategies

Determine an appropriate mitigation strategy. Describe how this strategy will work and classify it accordingly. Although the selected strategies may fall into more than one category, just select the one approach will be more important in minimising the risk.

| STEP 2: Determine   | STEP 2: Determine mitigation strategies                                                                                                    |  |  |
|---------------------|----------------------------------------------------------------------------------------------------|--|--|
| Mitigation strategy | Description of mitigation strategy                                                                                                    |  |  |
| Risk transfer       | Allocate the risk to the construction company as it is best placed to manage it (e.g. through expert testing and due diligence assessments).                                 |  |  |
| Impact mitigation   | Organisation to carry out due diligence on contractors regarding probity and financial capacity.  Contingency plans to be put in place for alternative delivery of services. |  |  |

#### Step 3: Determine risk rating

Determine the likelihood of the risk occurring and the consequences if it did occur based on the definitions outlined earlier. The Tool will automatically calculate the risk rating based on the configuration of the rating classification table (see Step 4 of the Definitions worksheet).

| STEP 3: Determine risk rating |             |          |  |  |
|-------------------------------|-------------|----------|--|--|
| Likelihood                    | Consequence | Rating   |  |  |
| Unlikely                      | Catastophic | High     |  |  |
| Possible                      | Moderate    | Moderate |  |  |

#### Step 4: Assign contingency

If applicable, assign an appropriate contingency to each risk.

| Step 4: Assign contingency | /     |  |  |
|----------------------------|-------|--|--|
| Contingency                |       |  |  |
|                            |       |  |  |
| \$                         | 2,000 |  |  |

#### Step 5: Identify the option(s) this risk will apply to

Select which option(s) each risk will apply to using the drop-down boxes.

| STEP 5: I | STEP 5: Identfiy the option(s) this risk will apply to |     |     |     |                  |     |                     |
|-----------|--------------------------------------------------------|-----|-----|-----|------------------|-----|---------------------|
|           |                                                        | 00  |     |     | Re-open old site |     | Discontinue service |
| Yes       | Yes                                                    | Yes | Yes | Yes |                  | Yes |                     |
|           |                                                        | Yes | Yes | Yes |                  |     |                     |

#### Error checks

Check that information has been entered correctly. A simple error check has been included in the Tool to help Users accurately capture information in the risk reports. This cell checks whether the likelihood and consequence classification of each risk matches the terminology on the Definitions sheet (Step 3 Pf-RiskAssessment sheet) and whether the rating classification has been entered correctly (Step 4 Definitions sheet).

ERROR: Check likelihood and consequence classifications in STEP 3 or

STEP 4 on Definitions sheet

#### Adding new rows

The Tool is set up with plenty of rows in the risk assessment table. If needed, you can add more rows to the risk assessment table by clicking the insert rows button at the top of the page. The button adds new rows into the *second last* row on the risk assessment table.

Keep in mind that adding new rows will require the Tool to perform more calculations, making it bigger in size and slower to run. It is best to only add new rows when they are needed. Importantly, there is no mechanism to delete rows once inserted.

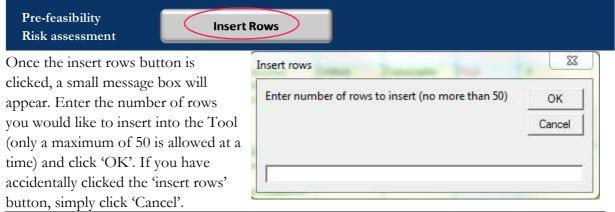

# 6 Feasibility inputs and risk assessment

### 6.1 General information – F-GenInfo sheet

#### Step 1: Input general project information

Confirm general information about the project including its name, an identification numbers and important contacts. The project purpose cell shows what was entered in the Pre-feasibility stage.

|                                           | Pre-feasibility details                                                   | Business Case details             | Details shown in reports           | _                                                 |
|-------------------------------------------|---------------------------------------------------------------------------|-----------------------------------|------------------------------------|---------------------------------------------------|
| Project name                              | Water Treatment Plant                                                     |                                   | Water Treatment Plant              |                                                   |
| teference                                 |                                                                           |                                   |                                    |                                                   |
| Project Phase                             | Feasibility                                                               |                                   | Feasibility                        |                                                   |
|                                           |                                                                           | ·                                 | ·                                  | _                                                 |
| Primary contact                           | Aaron Walker                                                              |                                   | Aaron Walker                       |                                                   |
| Business Unit                             | Engineering services                                                      |                                   | Engineering services               |                                                   |
| Project Sponsor                           | Bill Jenkins                                                              |                                   | Bill Jenkins                       |                                                   |
| Project Sponsor<br>Project purpose (incl. |                                                                           | o improve water treatment servi   |                                    | mmunity. Council intends to continue to prov      |
| desired outcome)                          | low cost to consumers. This is a Net                                      | Present Value project, but non-fi | nancial issues must also be consid | lered.                                            |
| •                                         |                                                                           |                                   |                                    |                                                   |
| General comments                          | The existing water treatment plant of Council can service the community's | •                                 |                                    | ulation growth over the next five years. Action r |

#### Step 2: Input project options

Select the options approved for assessment at the Feasibility stage using the drop-down boxes. The options description cells show what was entered in the Pre-feasibility stage.

| STEP 2: Select project options |                  |                                              |  |  |
|--------------------------------|------------------|----------------------------------------------|--|--|
| Option number                  | Name             | Description                                  |  |  |
| Option 1                       | Status quo       | This is the 'do nothing' scenario            |  |  |
| Option 2                       | Re-open old site | Re-open an old site that is currently unused |  |  |

#### Step3: Determine option budget

Review the estimated budget for each option and adjust as necessary. The budget entered at the Pre-feasibility stage is shown, but this may need to be adjusted if the estimated budget has changed by entering an updated budget in the Feasibility budget column. If the budget is updated, this will be reflected in the Budget applied column and will be shown in the risk reports.

| STEP 3: Determine option budget |                                 |                         |                          |         |
|---------------------------------|---------------------------------|-------------------------|--------------------------|---------|
| Pre-feasi                       | bility budget                   | Feasibility             | Bud                      | get     |
|                                 |                                 | budget                  | appl                     | ied     |
| \$                              | 100,000                         |                         | \$                       | 100,000 |
| \$                              | 20,000                          |                         | \$                       | 20,000  |
| STEP 3: Determine option budget |                                 |                         |                          |         |
| STEP 3: D                       | etermine optio                  | n budget                |                          |         |
|                                 | etermine optio<br>bility budget | n budget<br>Feasibility | Bud                      | get     |
|                                 | -                               |                         | Bud <sub>i</sub><br>appl | •       |
|                                 | -                               | Feasibility             | appl                     | •       |

#### Step 4: Determine option contingency

Assign a contingency for each option. The Tool allows users to enter a contingency for each individual risk. The 'Contingency based on risk assessment' column automatically calculates the sum of all the contingencies for risks that apply to that option (based on the User's risk assessment). The User can also enter an override value which will be used as the applied contingency.

| STEP 4: Determine option contingency |            |        |                |     |          |
|--------------------------------------|------------|--------|----------------|-----|----------|
| Continge                             | ency based | Contin | gency override | Con | tingency |
| on risk as                           | ssessment  |        |                | арр | lied     |
| \$                                   | 2,014      |        |                | \$  | 2,014    |
| \$                                   | 2,022      | \$     | 2,500          | \$  | 2,500    |

#### Step 5: Import the risk assessment data from the Pre-Feasibility stage

Once the correct options have been selected, import the risk assessment data entered at the Pre-feasibility stage using the button at the top of the page. In this way, the risk assessment completed at the Feasibility stage can build upon the assessment at the Pre-feasibility stage.

STEP 5: Import risk assessment data from Pre-Feasibility stage

Import data from Pre-feasibility risk assessment

#### 6.2 Risk assessment – F-RiskAssessment sheet

Conduct a risk assessment of each option using the five steps below.

#### Step 1: Identify all risks

Identify all risks. Describe how these risks are caused, their likelihood and possible affects. Categorise each risk as appropriate (a guide to how risks may be categorised had been placed on the 'Definitions' worksheet).

| STEP 1: Identify all risks |                                                                                                    |            |
|----------------------------|----------------------------------------------------------------------------------------------------|------------|
| Risk                       | Description of cause, likelihood and effects                                                                                                    | Category   |
| Site conditions            | Unanticipated adverse ground conditions are discovered. Would potentially cause additional construction cost and/or time, though similar construction has been undertaken successfully nearby without this issue.                                                      | Technical  |
| Contractor failure         | Contractor may fail financially or fail to continue to provide services to the required specification. Failure may result in distruption to government services. High likelihood, as no contractor has had any previous experience in providing construction services. | Commercial |

Step 2: Determine mitigation strategies

Describe how this strategy will work and classify it appropriately (a guide to how mitigation strategies may be categorised had been placed on the 'Definitions' worksheet). Although the selected strategies may fall into more than one category, just select the one approach will be more important in minimising the risk.

| STEP 2: Determine | mitigation strategies                                                                                                    |
|-------------------|----------------------------------------------------------------------------------------------------|
| Mitigation        | Description of mitigation strategy                                                                                                    |
| strategy          |                                                                                                    |
| Risk transfer     | Allocate the risk to the construction company as it is best placed to manage it (e.g. through expert testing and due diligence assessments).                                 |
| Impact mitigation | Organisation to carry out due diligence on contractors regarding probity and financial capacity.  Contingency plans to be put in place for alternative delivery of services. |

#### Step 3: Determine risk rating

Determine the likelihood of the risk occurring and the consequences if it did occur based on the definitions outlined earlier. The Tool will automatically calculate the risk rating based on the configuration of the rating classification table (see Step 4 of the Definitions worksheet).

| STEP 3: Determine risk rating |             |          |  |  |  |
|-------------------------------|-------------|----------|--|--|--|
| Likelihood                    | Consequence | Rating   |  |  |  |
| Unlikely                      | Catastophic | High     |  |  |  |
| Possible                      | Moderate    | Moderate |  |  |  |

#### Step 4: Assign contingency

If applicable, assign an appropriate contingency to each risk.

| Step 4: Assign contingency |       |  |
|----------------------------|-------|--|
| Contingency                |       |  |
|                            |       |  |
| \$                         | 2,000 |  |
| \$                         | 4,500 |  |

### Step 5: Identify the option(s) this risk will apply to

Select which option(s) each risk will apply to using the drop-down boxes.

| STEP 5: Identfiy the option(s) this risk will apply to |                  |                 |                     |  |  |
|--------------------------------------------------------|------------------|-----------------|---------------------|--|--|
| Status quo                                             | Re-open old site | Bigger building | Discontinue service |  |  |
|                                                        |                  |                 |                     |  |  |
| Yes                                                    |                  | Yes             |                     |  |  |
|                                                        |                  | Yes             |                     |  |  |

#### Error checks

Check that information has been entered correctly. A simple error check has been included in the Tool to help Users accurately capture information in the risk reports. This cell checks whether the likelihood and consequence classification of each risk matches the terminology on the Definitions sheet (Step 3 F-RiskAssessment sheet) and whether the rating classification has been entered correctly (Step 4 Definitions sheet).

| ERROR: Check likelihood      |  |  |
|------------------------------|--|--|
| and consequence              |  |  |
| classifications in STEP 3 or |  |  |
| STEP 4 on Definitions sheet  |  |  |

**Error checks** 

#### Adding new rows

The Tool is set up with plenty of rows in the risk assessment table. If needed, you can add more rows to the risk assessment table by clicking the insert rows button at the top of the page. The button adds new rows into the *second last* row on the risk assessment table.

Keep in mind that adding new rows will require the Tool to perform more calculations, making it bigger in size and slower to run. It is best to only add new rows when they are needed. Importantly, there is no mechanism to delete rows once inserted.

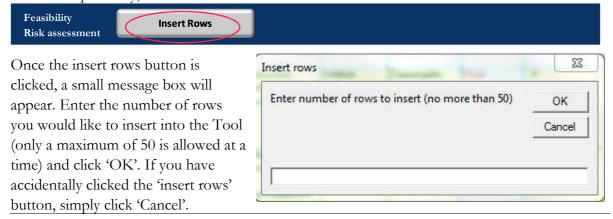

## 7 Outputs

The Tool presents three risk reports for the Pre-feasibility assessment and four risk reports for the Feasibility assessment. Each report is described below.

## 7.1 Options comparison and option summary reports

Option Comparison (Pf-OptionComparison and F-OptionComparison sheets)

This report shows general project information, the number of risks by rating, the maximum risk for each category and the biggest risks for each option. It is designed for comparing the risk profile of different options. Option Summary—Feasibility stage only (F-Summary sheet)

This report shows information for a single option, which can be selected using the drop down box. The report shows general project information, the number of risks in each category and the biggest risks for that option

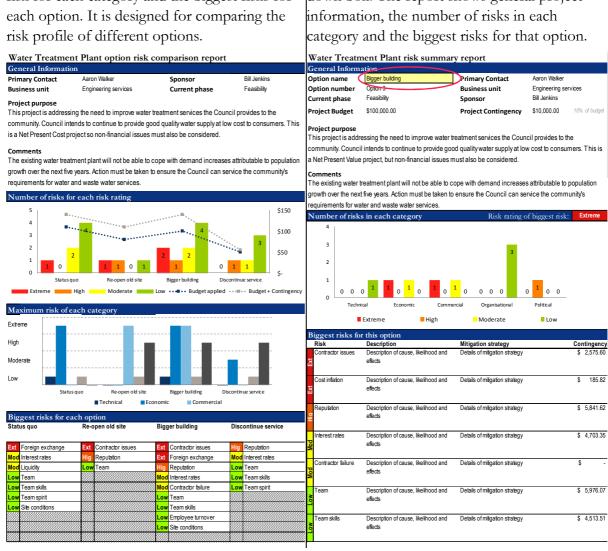

## 7.2 Risk register (Pf-RiskRegister and F-RiskRegister sheets)

The Risk Register presents the risk information for one option in a table (this is the risk register for that option). This is useful for filtering the risks by category and rating. When a new risk is added to the either the Pf-RiskAssessment or F-RiskAssessment sheet the 'refresh chart' button at the top of the page must be pressed in order to refresh the respective table and show the new risk.

Water treatment plant Risk Register - Feasibility stage

Option

[All]

Refresh table

Risk

Description of cause, likelihood and effects

Category

Mitigation strategy

Description of mitigation strategy Likelihood

Consequence

Rating

Contingency

B

B

B

Contingency

B

Contingency

B

Contingency

Contingency

Contingency

Contingency

Contingency

Contingency

### 7.3 Risk profile (Pf-RiskProfile and F-RiskProfile sheets)

This report shows the risk profile for a single option. This report lists the name and the rating of every risk for that option. The report can be filtered to show risks that are classified with a certain rating or category using the grey icons above the chart.

When a new risk is added to the either the Pf-RiskAssessment or F-RiskAssessment sheet the 'refresh chart' button at the top of the page must be pressed in order to refresh the respective graph and show the new risk.

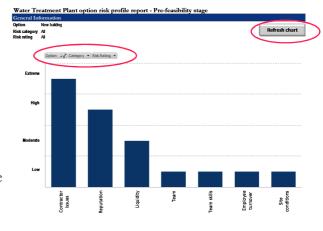

#### Note: Updating pivot tables

When the 'refresh table' button is selected to update the pivot tables in the reports above, a message box similar to this one may appear:

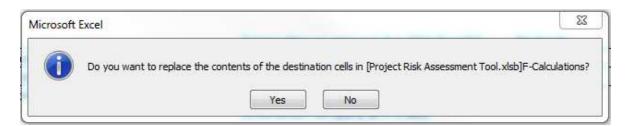

If this occurs, simply click 'yes' button on the message to update the pivot table. Clicking 'no' will prevent the pivot table from updating.

## Disclaimer

Queensland Treasury Corporation (QTC) has prepared the Project Risk Assessment Tool (Tool) for use solely by Queensland local governments (the User) to assist in the consolidation, presentation and analysis of key risk metrics associated with projects as they progress through each of the Project Decision Framework stages. The Tool should not be used for any other purpose.

As use of the Tool is intended for Queensland local governments only, it should not to be provided or disclosed to, nor relied upon by, any other party without QTC's express written consent.

The accuracy of the Tool and its outputs is significantly determined by the accuracy, currency, completeness and applicability of the information entered by the User. It is also determined by the User's understanding of the Tool's underlying methodology and its appropriateness to the User's business. QTC is not in a position to review and verify the suitability of the Tool or its inputs to specific situations being examined by the User and, therefore, QTC accepts no responsibility for the incorrect application of the Tool by the User or the entry of incorrect information into the Tool.

The outputs of the Tool should be used as a guide only. Specific advice should be obtained before acting on the basis of any output of the Tool.

Neither QTC nor any of its employees or agents accepts any liability for any loss or damage suffered by any person as a result of that person or any other person placing any reliance on, or acting on the basis of, the contents of the Tool or the financial statements and reports generated by the Tool. To the extent permitted by law, QTC expressly excludes any representation or warranty in relation to the accuracy, currency and completeness of the Tool. To the extent permitted by law, by using the Tool you agree that any QTC liability in connection with the Tool will be limited to the amount of fees received by QTC in relation to the Tool.

QTC does not provide legal, tax or accounting advice. Such advice should be sought from an independent expert practitioner before applying the information contained in the Tool.

© Queensland Treasury Corporation

# Appendix A: Example risk categorisation

In Table 1 below, different types of risk have been categorised into one of the five categories: technical, economic, commercial, organisational and political. This is not intended to be an exhaustive or definitive list. Instead, these are just examples of the types of risk that may be classified into one of these categories. This table is also shown on the Definitions sheet in the Tool.

TABLE 1: EXAMPLE RISK CATEGORISATION

| Category       | Underlying risk           | Low risk              | Extreme risk              |
|----------------|---------------------------|-----------------------|---------------------------|
| Technical      | Project location          | Standard              | New frontier              |
|                | Climate                   | Temperate             | Remote desert             |
|                | Location                  | Level/open            | Mountainous               |
|                | Scope definition          | Well defined          | Poorly defined            |
|                | Existing infrastructure   | Reliable              | Non-existent              |
|                | Project complexity        | Simple                | Complex                   |
|                | Technology                | Conventional          | New/unproven              |
|                | Safety                    | Safe                  | Dangerous                 |
| Economic       | Schedule                  | Realistic             | Unrealistic               |
|                | Inflation                 | Favourable            | Unfavourable              |
|                | Currency                  | Single major          | Multiple                  |
| Commercial     | Operations                | Group                 | JV/inexperience           |
|                | Contract strategy         | Optimum               | Undefined                 |
|                | Contractor competition    | Multiple bidders      | Single source             |
|                | Contractual interfaces    | Single contractor     | Many contractors          |
|                | Risk ownership            | Clear and appropriate | Unclear and inappropriate |
|                | Local content requirement | None                  | High                      |
| Organisational | Cross business            | Single business units | Multiple business units   |
|                | No. of locations          | Single                | Multi                     |
|                | Project team competence   | Good                  | Poor                      |
| Political      | Government involvement    | Passive               | Active                    |
|                | JV involvement            | Passive               | Active                    |
|                | Environmental issues      | None                  | Major                     |
|                | Community issues          | None                  | Many                      |
|                | Industrial relations      | Good                  | Poor                      |
|                | Reputational issues       | Standard              | High profile              |